## **Use the Mask Editor**

**DID YOU KNOW . . .** *you can use the Mask Editor to edit and save a null mask or separate mask raster for a target raster object?*

## **What Using the Mask Editor Gives You**

- *Create mask that excludes designated raster areas from display or processing*
- *Use variety of drawing tools to mark the areas to be masked*
- Set highlight colors and transparency for the included, excluded, and marked areas
- *Save the mask as a null mask subobject or as a separate binary raster object*
- *Directly create/edit masks in the Spatial Display process and other processes that provide a View of the input raster object*

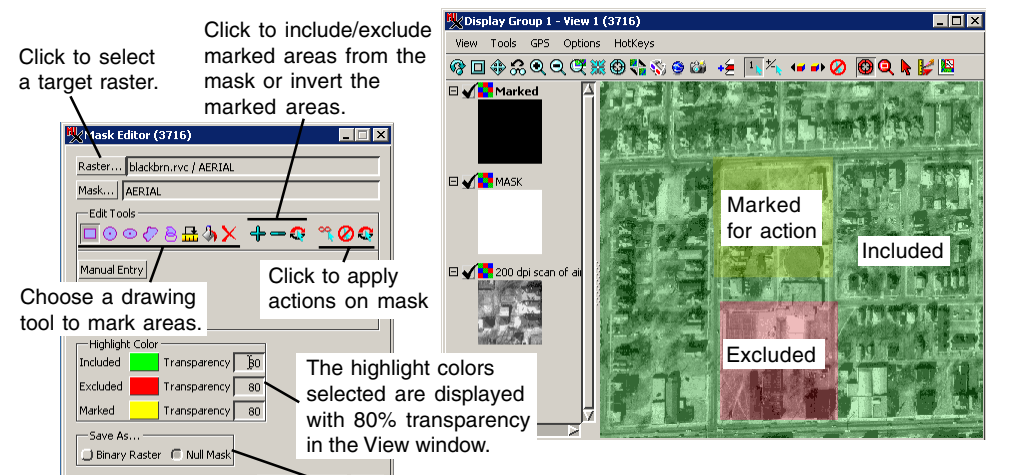

Choose to save the current mask as a null mask subobject of the target raster or as a separate binary raster object.

## **How to Use the Mask Editor**

- Select Image/Utilities/Edit Mask from the menubar, or choose Edit Mask from the right mouse menu of the raster in the Display Manager or LegendView.
- Click on the Raster button and select a target raster.
- Click on the desired drawing tool in the Edit Tools panel.
- Draw the area to mask and right-click to mark the area for action.
- Click on the Exclude from Raster button to mask the marked area.
- Repeat the above two steps as necessary.
- Click on the Null Mask or Binary Raster toggle button to save the current mask as a null mask subobject of the target raster or as a separate binary raster object.
- Click on the Save button.

## *WANT TO KNOW MORE?*

See the Technical Guide entitled Spatial Display: **Create and Edit Masks and Null Masks**

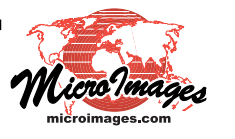